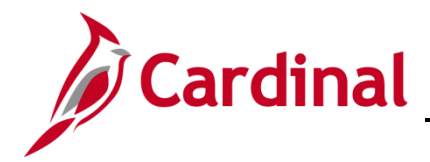

# **Business Intelligence Job Aid**

### **SW BI101: Accounts Payable Dashboard**

#### **Accounts Payable Dashboard Overview**

The data in the Accounts Payable dashboard is from the Cardinal Financial System Accounts Payable Module. The data represents processed payments to suppliers for goods and/or services received.

The Accounts Payable dashboard contains five dashboard pages and eighteen reports

#### **Table of Contents**

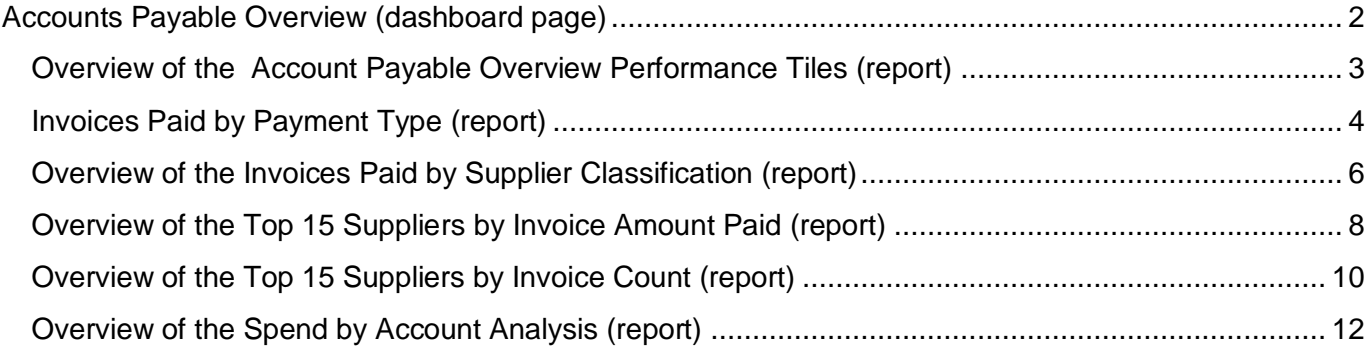

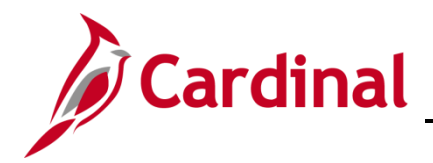

### <span id="page-1-0"></span>**Accounts Payable Overview (dashboard page)**

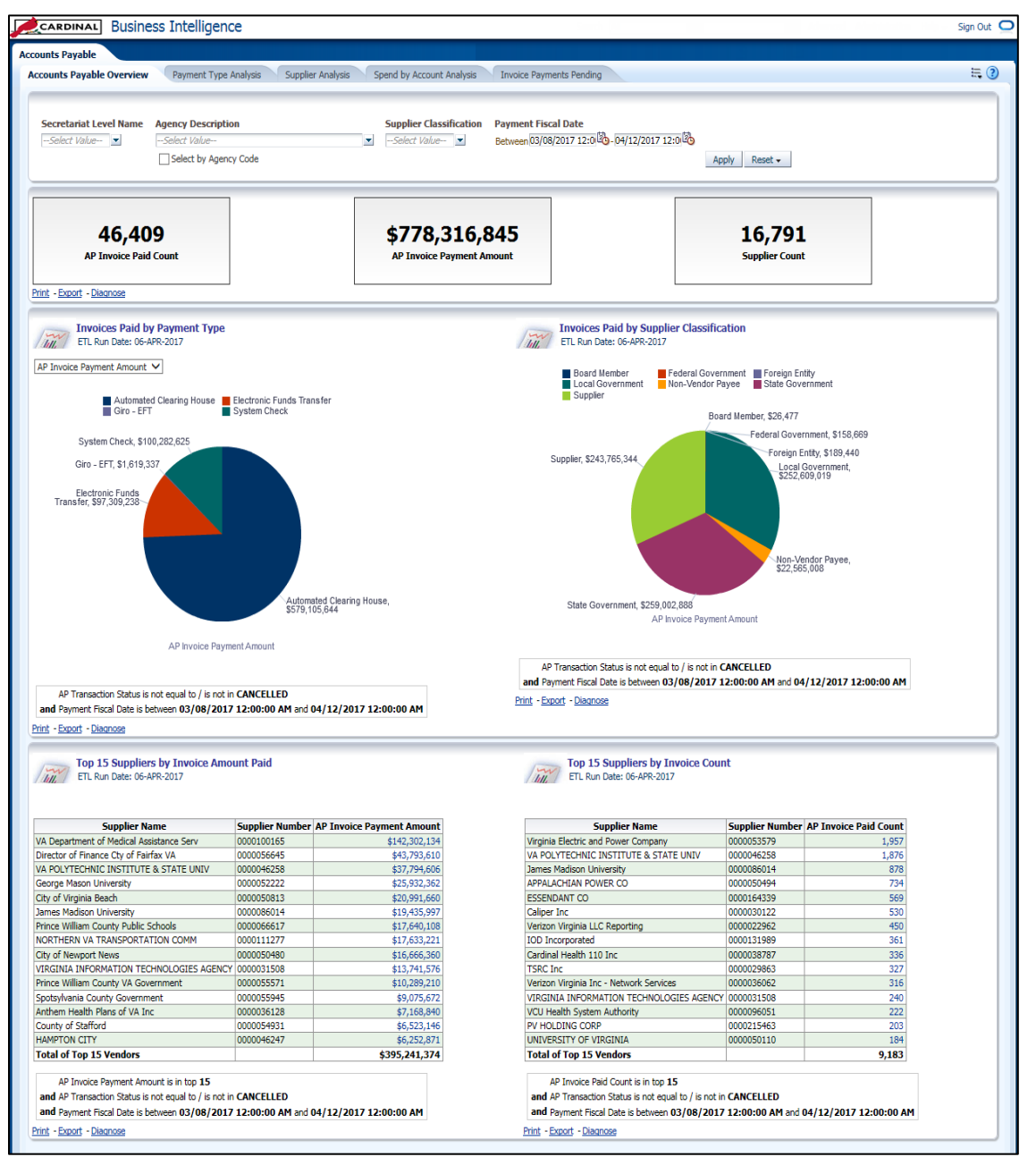

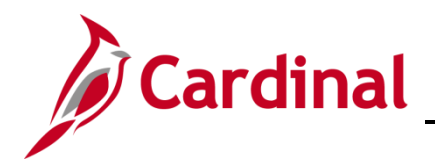

#### <span id="page-2-0"></span>**Overview of the Account Payable Overview Performance Tiles (report)**

This overview provides the steps used to navigate and view information at the Account Payable Overview level.

1. Navigate to the **Account Payable Overview** page using the following path:

#### **Dashboard > Account Payable > Account Payable Overview**

When this tab displays, the information is displays at the **AP Invoice Paid Count**, **AP Invoice Payment Amount**, and **Supplier Count Level**. The data represents invoices that have been paid and not cancelled.

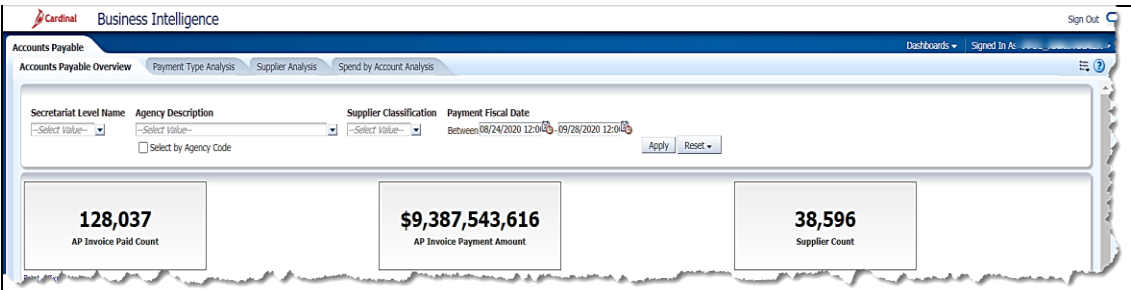

**Note**:The information is also displayed with following fields:

- Secretariat Level Name (optional): Defaults to blank for all.
- Agency Description (optional): Defaults to blank for all.
- Supplier Classification (optional): Defaults to blank for all.
- Payment Fiscal Date (required): Defaults to last 30 days.

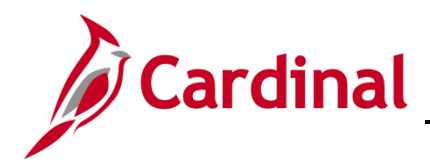

#### <span id="page-3-0"></span>**Invoices Paid by Payment Type (report)**

This overview provides the steps to drilldown to view information at the **Payment Type Analysis**.

2. Navigate to the **Payment Type Analysis** page using the following path:

#### **Dashboard > Account Payable Overview > Invoices Paid by Payment Type**

When this tab displays, the information is displays at the **AP Invoice Payment Amount**.

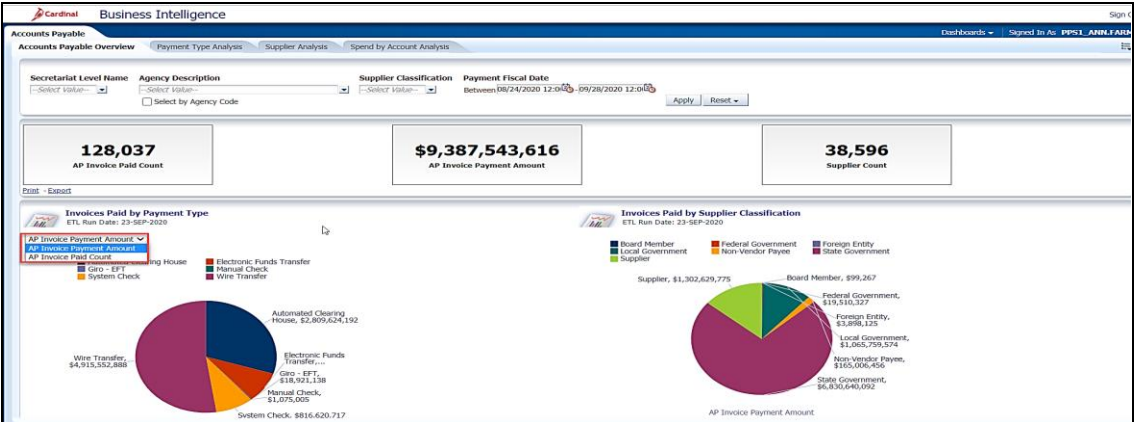

**Note**: User can change the view selector from **AP Invoice Payment Amount** to **AP Invoice Paid** 

#### **Count**

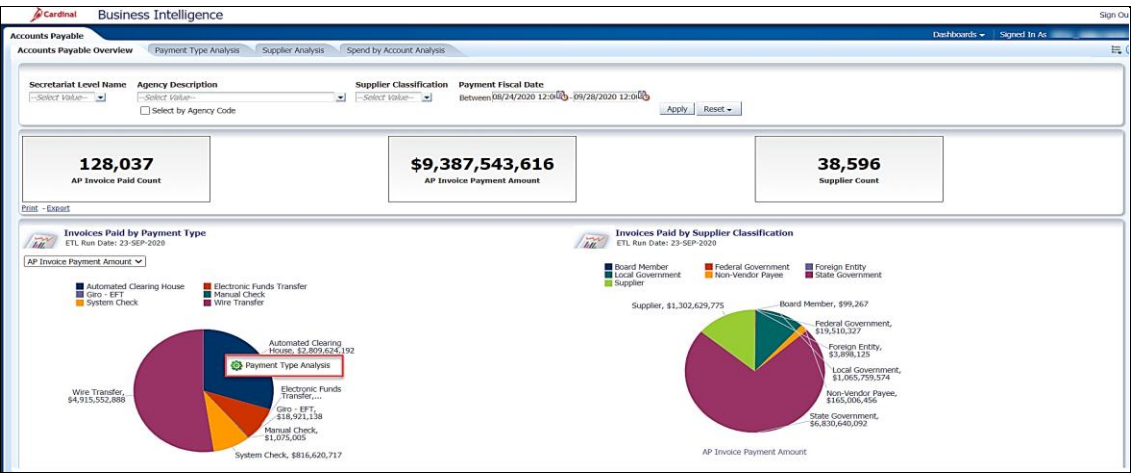

3. Click the section of the pie to navigate to the **Payment Type Analysis** Report.

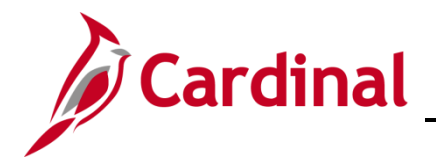

The page refreshes and the information now displays at the **Payment Type Analysis**.

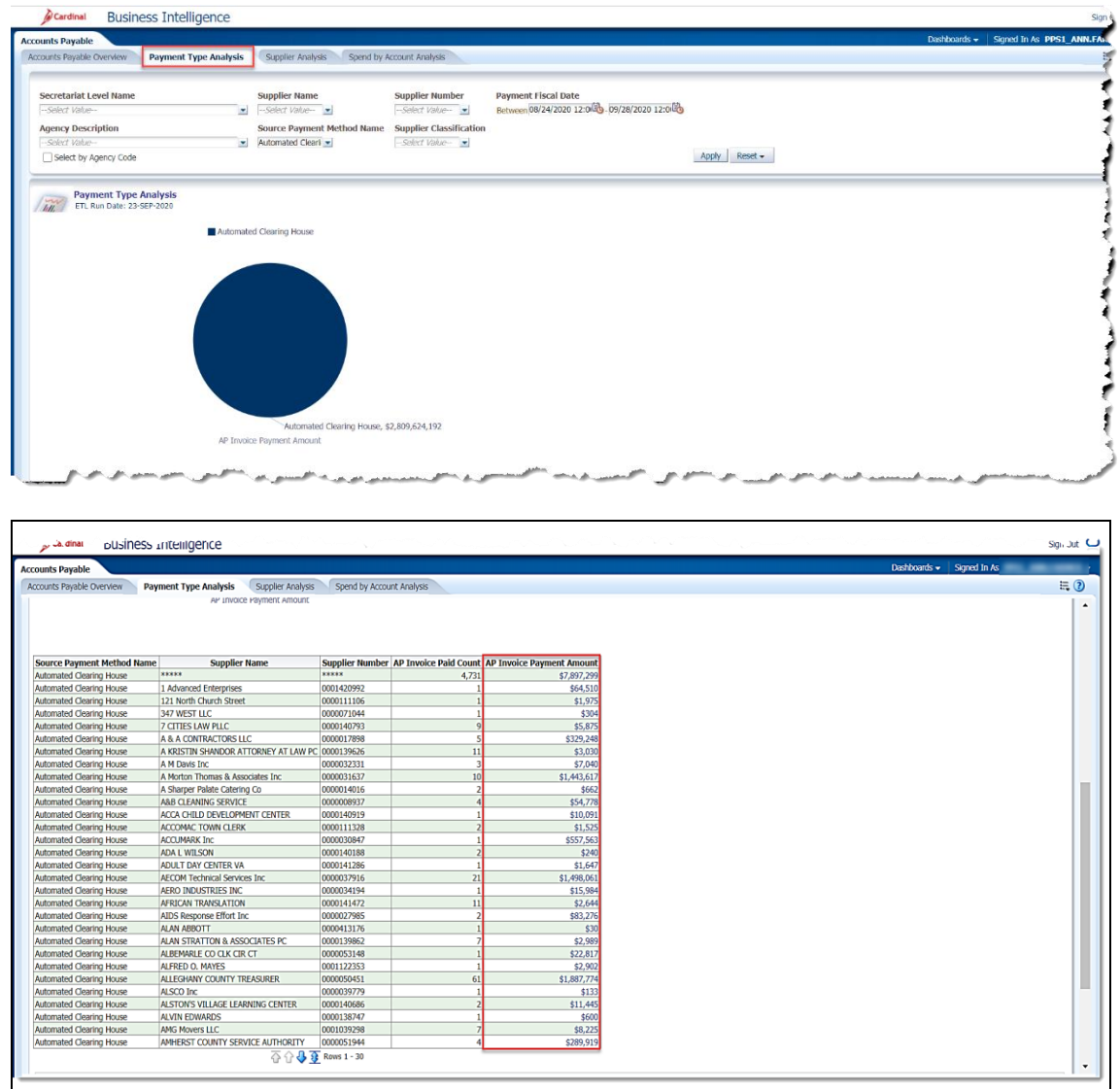

4. Review this information as needed.To view the **Supplier Payment** click on the corresponding link in the **AP Invoice Payment Amount** column.

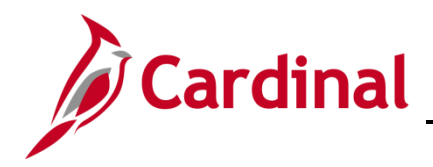

### <span id="page-5-0"></span>**Overview of the Invoices Paid by Supplier Classification (report)**

This overview provides the steps to drilldown to view information at the **Supplier Analysis**.

5. Navigate to the **Supplier Analysis** page using the following path:

**Dashboard > Account Payable Overview> Invoice Paid by Supplier Classification Type**

When this tab displays, the information is displays at the **Invoice Paid by Supplier Classification**

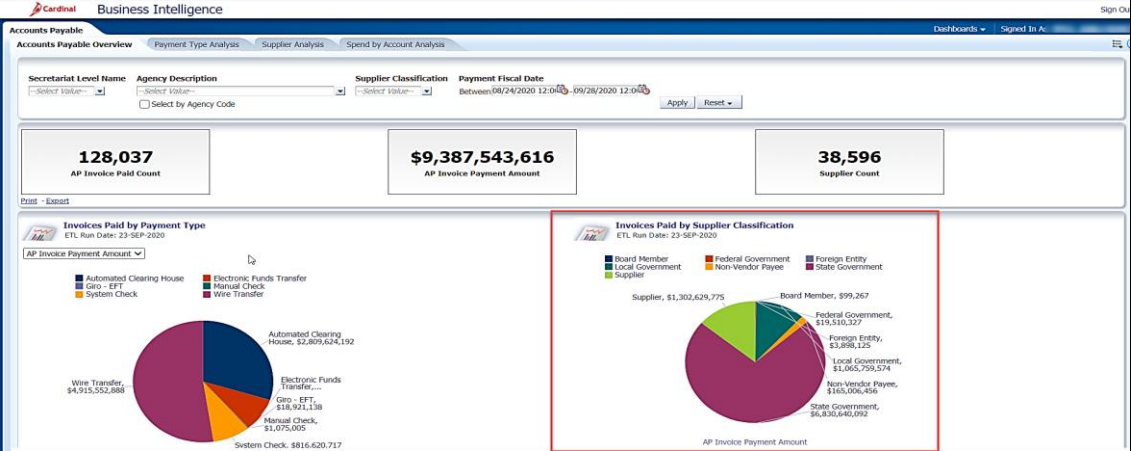

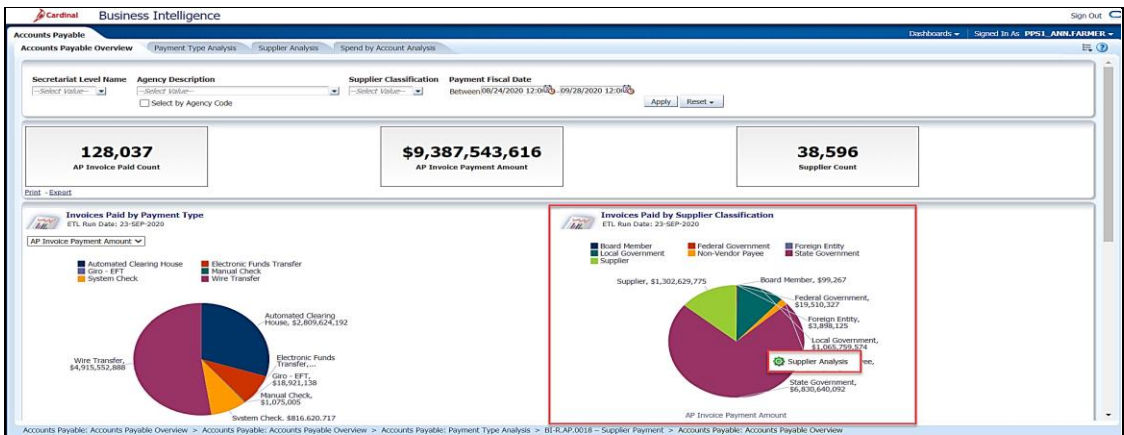

6. Click the section of the pie to navigate to the **Supplier Analysis Report**.

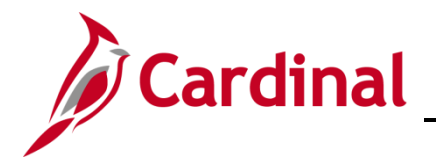

The page refreshes and the information now displays at the **Supplier Analysis**.

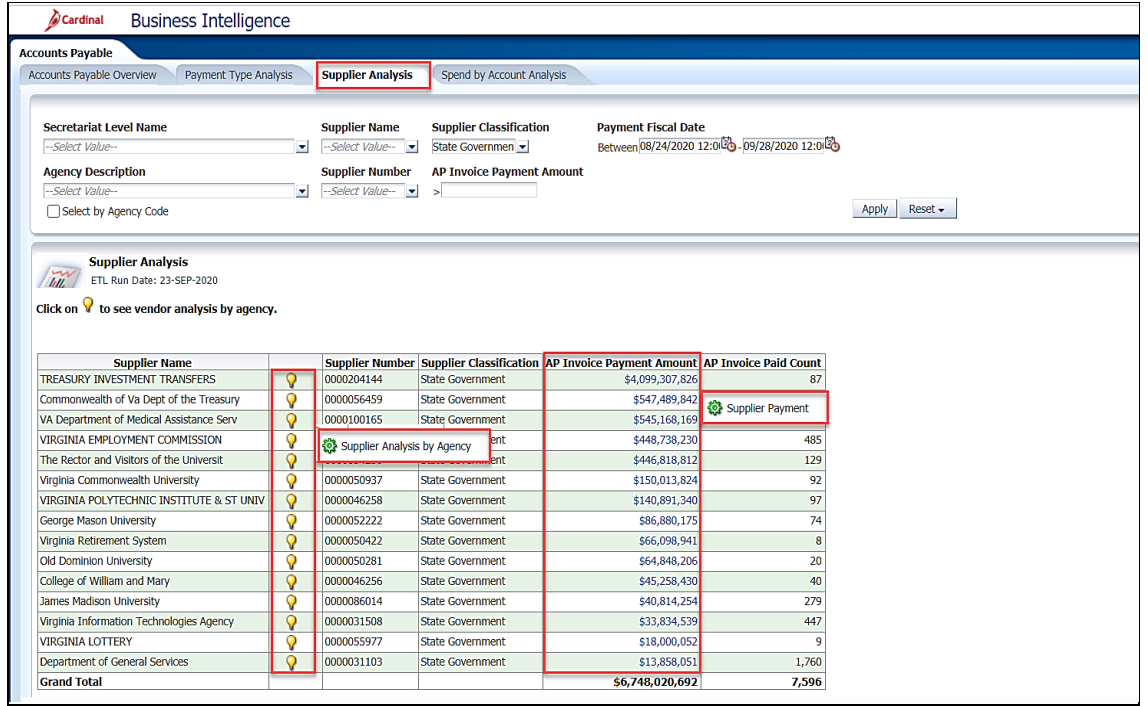

7. Review this information as needed. To view the **Supplier Analysis by Agency** click on the light bulb. To view the **Supplier Payment** click on the corresponding link in the **AP Invoice Payment Amount** column.

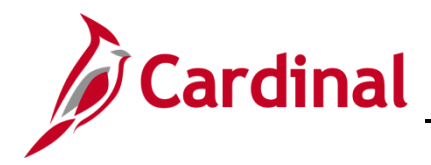

#### <span id="page-7-0"></span>**Overview of the Top 15 Suppliers by Invoice Amount Paid (report)**

This overview provides the steps to drilldown to view information at the **Supplier Analysis**.

8. Navigate to the **Supplier Analysis** page using the following path:

**Dashboard > Account Payable Overview> Top15 Suppliers by Invoice Amount Paid**

When this tab displays, the **Top 15 Suppliers by Invoice Amount Paid** information displays at the bottom of the **Account Payable Overview** dashboard page.

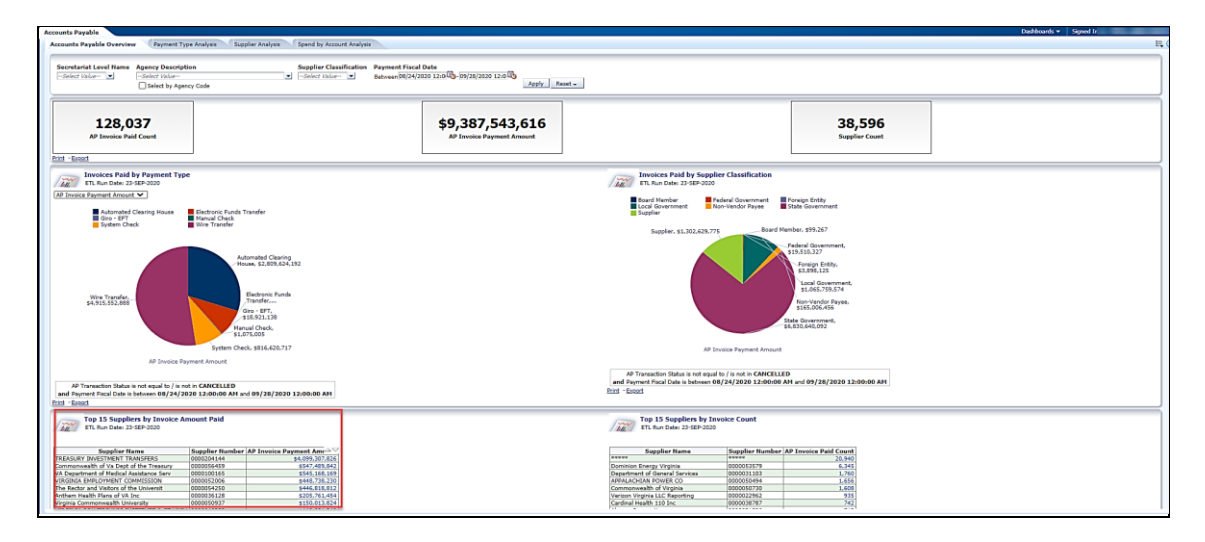

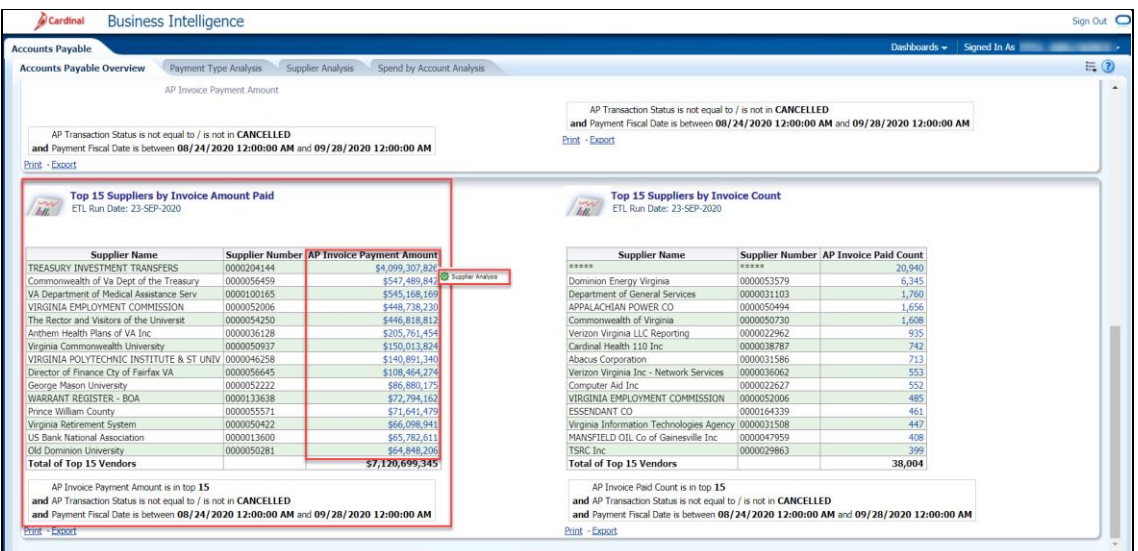

9. Review this information as needed. Click in the corresponding **AP Invoice Payment Amount** field. Then click the Supplier Analysis link.

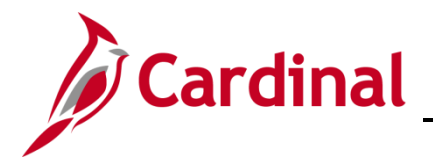

The page refreshes and the information now displays at the **Supplier Analysis.**

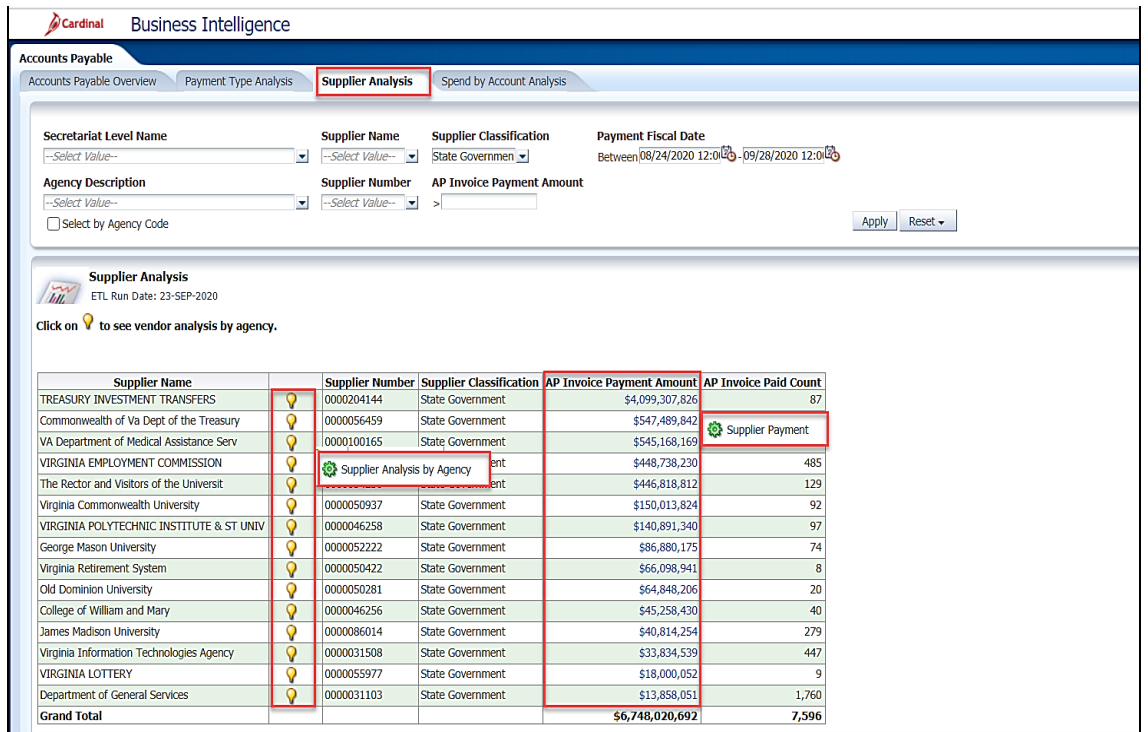

10. Review this information as needed.To view the **Supplier Analysis by Agency** click on the light bulb. To view the **Supplier Payment** click on the corresponding link in the **AP Invoice Payment Amount** column.

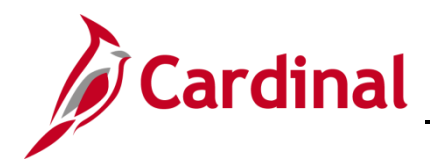

#### <span id="page-9-0"></span>**Overview of the Top 15 Suppliers by Invoice Count (report)**

This overview provides the steps to drilldown to view information at the **Supplier Analysis**.

11. Navigate to the **Supplier Analysis** page using the following path:

#### **Dashboard > Account Payable Overview> Top15 Suppliers by Invoice Count**

When this tab displays, the **Top 15 Suppliers by Invoice Count** information is displays at the bottom of the Account Payable Overview tab.

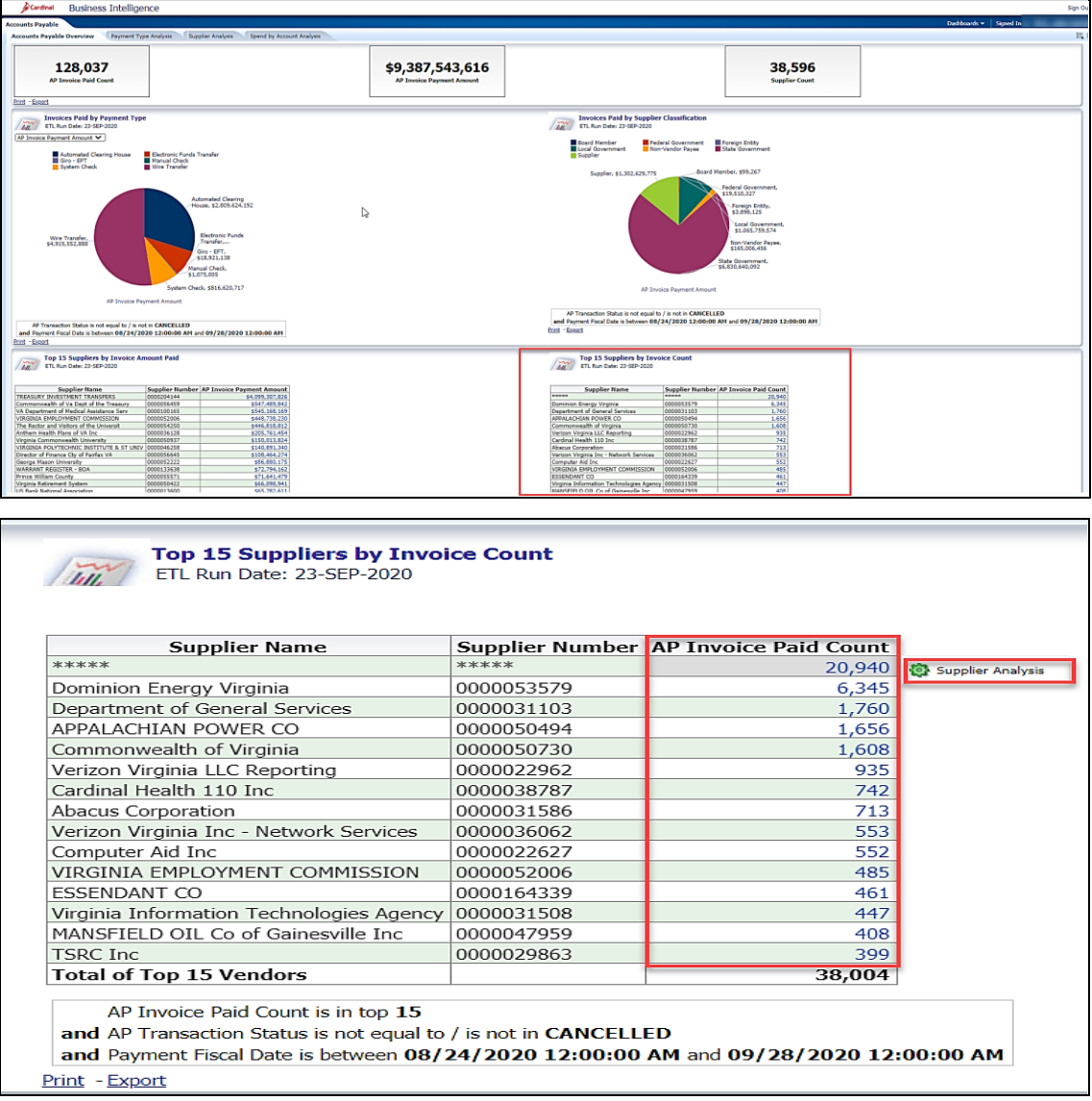

12. Review this information as needed. Click in the corresponding **AP Invoice Paid Count** field. Then click the **Supplier Analysis** link.

Rev 09/23/2020 Page **10** of **12**

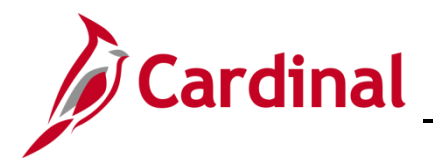

The page refreshes and the information now displays at the **Supplier Analysis** page.

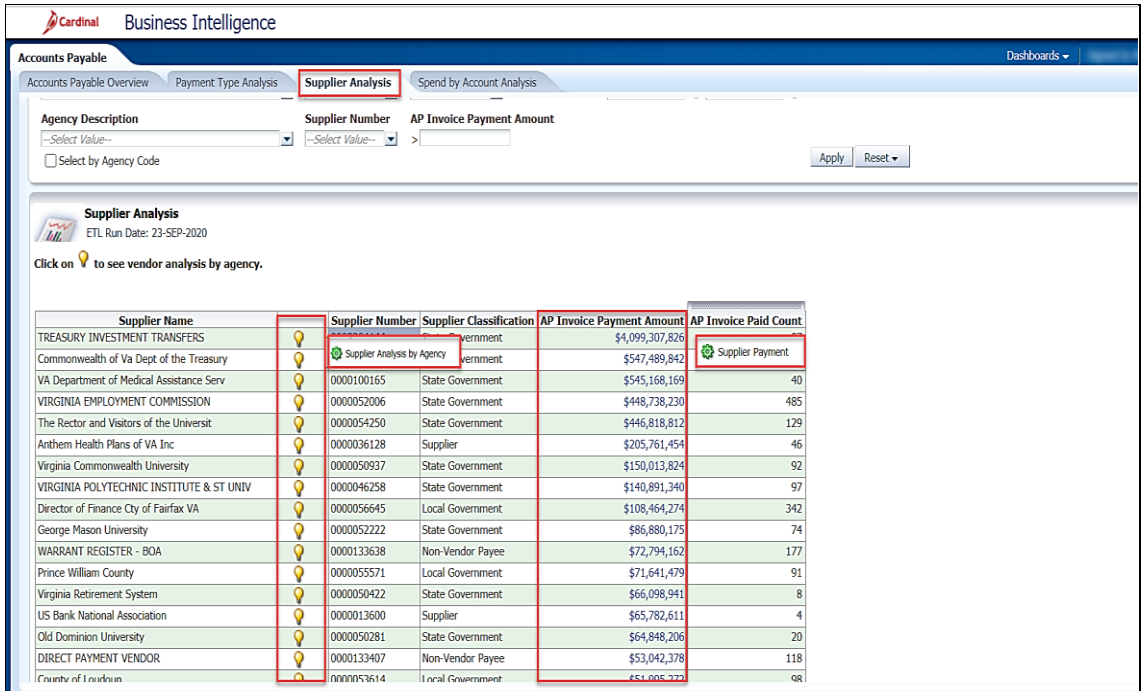

13. Review this information as needed.To view the **Supplier Analysis by Agency** click on the light bulb. To view the **Supplier Payment** click on the corresponding link in the **AP Invoice Payment Amount** column.

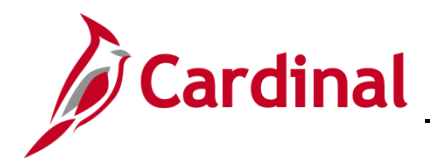

#### <span id="page-11-0"></span>**Overview of the Spend by Account Analysis (report)**

This overview provides the steps to drilldown to view information at the **Invoice Account** level.

14. Navigate to the **Invoice Account** page using the following path:

#### **Dashboard > Spend by Account Analysis> AP Amount > Invoice Account**

When this tab displays, the **Spend by Account Analysis** dashboard page is displays.

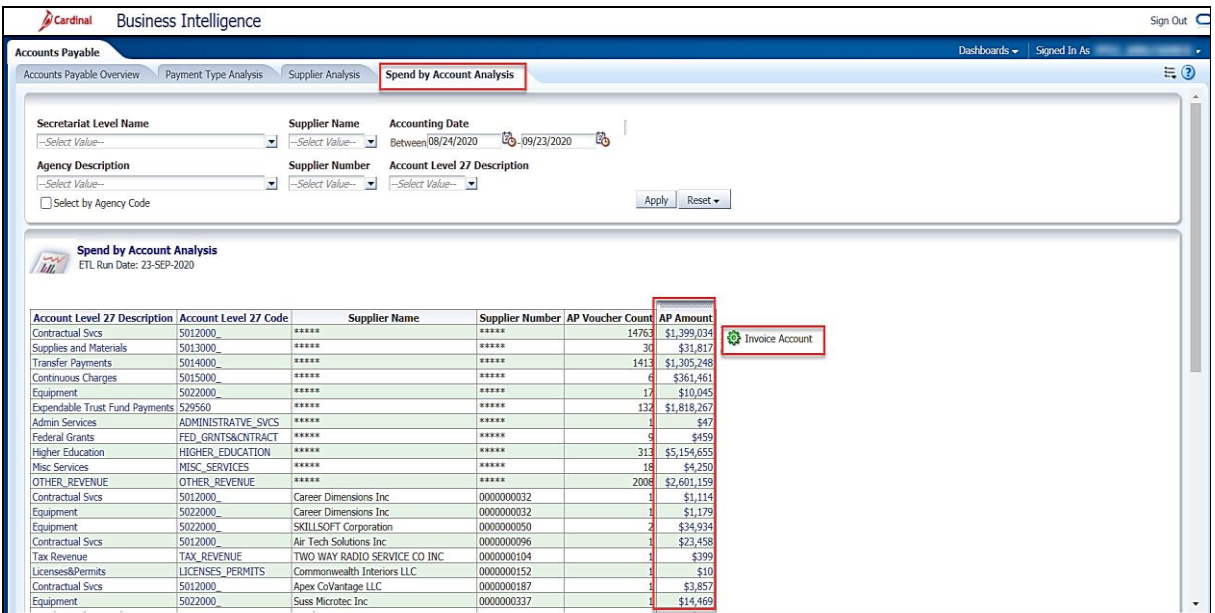

15. Review this information as needed. Click in the corresponding **AP Amount** field. Then click the **Invoice Account** link.

The page refreshes and the information now displays at the **Invoice Account** level.

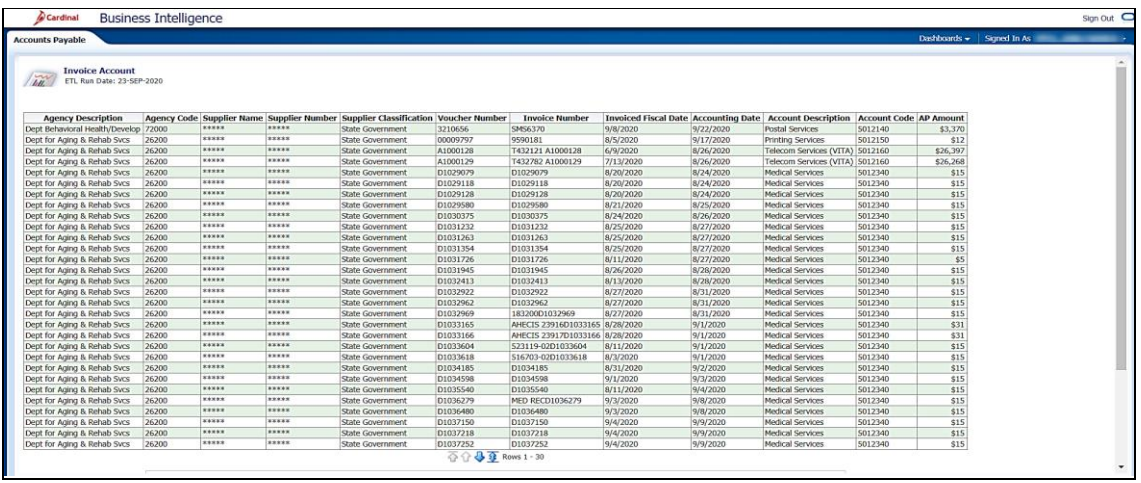

16. Review this information as needed.